# **#FRIENDS@WISCHU**

Digitale Bildbearbeitung am Smartphone

# **Filter in Snapseed**

## **Fokuseffekt**

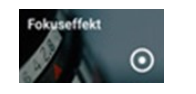

Mit dem Fokuseffekt lenkst du den Blick auf ein Bilddetail. Der Fokus ist in der Größe veränderbar (ziehe ihn einfach mit zwei Fingern auseinander).

# **Glamour Glow**

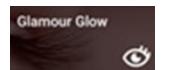

Mit diesem Filter wirkt dein Bild strahlender, weicher und glänzender.

# **Farbkontrast**

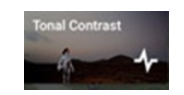

Feine Kontraste werden in deinem Bild stilvoll herausgearbeitet.

### **HDR Scape**

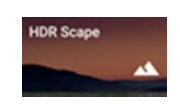

Lässt dein Bild, besonders mit Landschaften oder Wolken am Himmel viel spektakulärer wirken.

**TIPP: Sparsam einsetzen!**

#### **Drama**

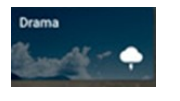

Nachahmung eines HDR-Bildes. Vordefinierte Dramaeinstellungen bringen eine düstere Stimmung in dein Bild. Die hellen Varianten wirken in etwa so, wie wenn ein altes Bild zu lange einer UV-Strahlung ausgesetzt war. Anmerkung: Ich finde, das ist der Wichtigste aller Filter. Fast jedes

meiner digital nachbearbeiteten Fotos verwendet diesen Filter.

#### **Grunge**

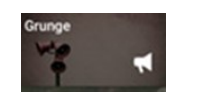

Mit diesem Filter fügst du eine Textur hinzu. Die Fotofarben werden im gesamten Bild verändert und verleihen deinem Bild eine düstere Wirkung. So kann aus einem warmen Bild auch mal ein Schauriges werden.

#### **Körniger Film**

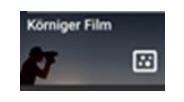

Mit diesem Filter wird die Körnung des Bildes (kleine Strukturen) herausgestellt. Probiere es aus—der Filter wirkt manchmal ganz spannend.

#### **Vintage**

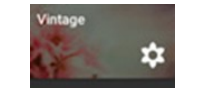

Die Fotos wirken wie auf alt gemacht und erscheinen vergilbt. Du kannst aus verschiedenen Farbrichtungen auswählen und kannst die Filterstärke und die Sättigung anpassen.

#### **Retrolux**

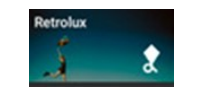

Mit diesem Filter fügst du einen Reto-Look hinzu (Kratzer, Lichteffekte und verschiedene Retroelemente). Durch mehrmaliges Antippen des gleichen Stils wird der Effekt nach dem Zufallsprinzip verändert.

#### **Noir**

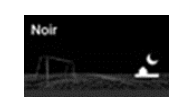

Mit diesem Filter entstehen düstere Schwarz-Weiß-Bilder mit unterschiedlichen Effekten in Tönung und Auswaschung.

#### **Schwarz-Weiß**

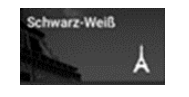

Hier kannst du vordefinierte Schwarz-Weiß-Filter anwenden und dabei unterschiedliche Farben (rot, orange, gelb, grün oder blau) hervorheben.

#### **Rahmen**

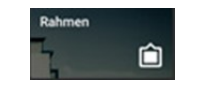

Füge deinem Bild eine Umrandung oder eine fotografische Kante hinzu. Auch hier ist ein mehrmaliges Antippen möglich. Die Stärke des Rahmens kannst du jederzeit verändern.

Last but not least gibt es noch den Bereich **GESICHT**. Dort kannst du Portraits stark verändern, z. B. durch Gesichtsaufhellung, Hautglättung und Augenglanz.